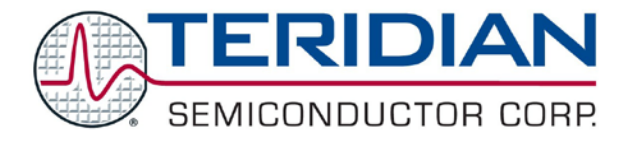

Simplifying System Integration $^{TM}$ 

# **73S1210F Evaluation Board Lite User Guide**

**August 18, 2009 Rev. 1.1 UG\_1210F\_044**

[Downloaded from:](http://www.datasheetcatalog.com/) http://www.datasheetcatalog.com/

© 2009 Teridian Semiconductor Corporation. All rights reserved. Teridian Semiconductor Corporation is a registered trademark of Teridian Semiconductor Corporation. Simplifying System Integration is a trademark of Teridian Semiconductor Corporation. Microsoft, Windows and Vista are a registered trademarks of Microsoft Corporation. Signum is a trademark of Signum Systems Corporation. Keil is a trademark of ARM® Ltd. All other trademarks are the property of their respective owners.

Teridian Semiconductor Corporation makes no warranty for the use of its products, other than expressly contained in the Company's warranty detailed in the Teridian Semiconductor Corporation standard Terms and Conditions. The company assumes no responsibility for any errors which may appear in this document, reserves the right to change devices or specifications detailed herein at any time without notice and does not make any commitment to update the information contained herein. Accordingly, the reader is cautioned to verify that this document is current by comparing it to the latest version on http://www.teridian.com or by checking with your sales representative.

> Teridian Semiconductor Corp., 6440 Oak Canyon, Suite 100, Irvine, CA 92618 TEL (714) 508-8800, FAX (714) 508-8877, http://www.teridian.com

# **Table of Contents**

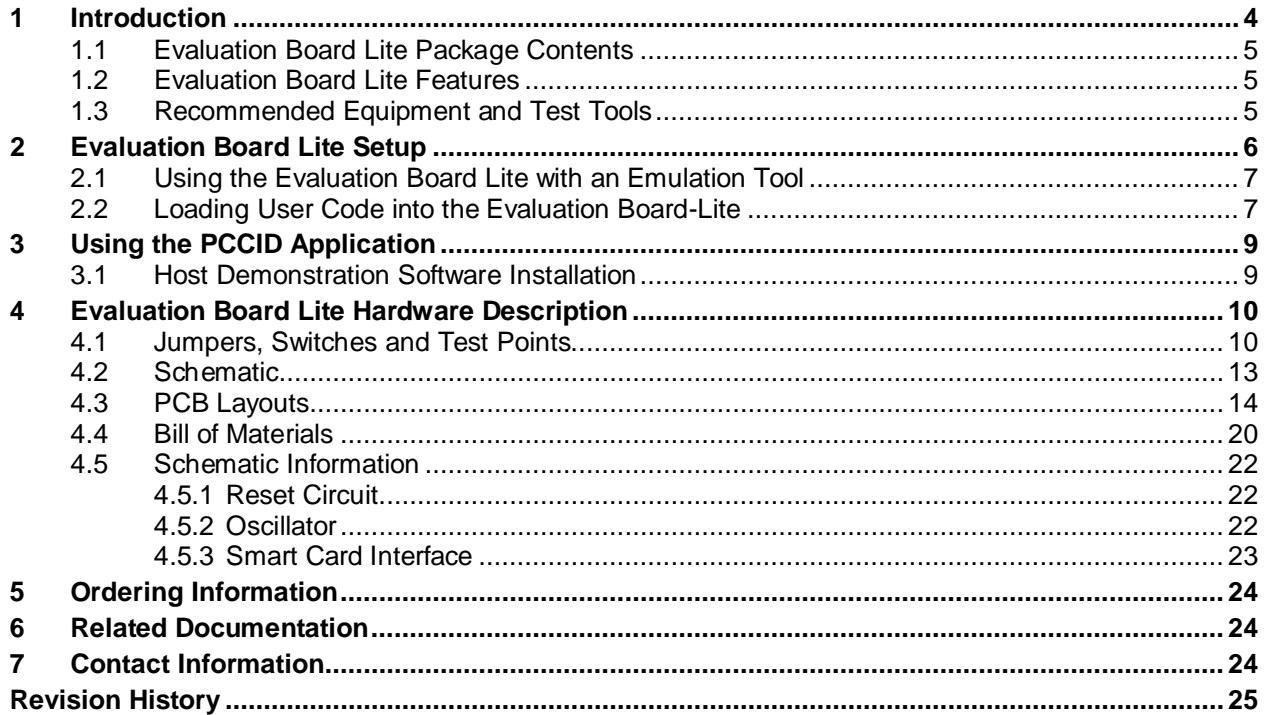

# **Figures**

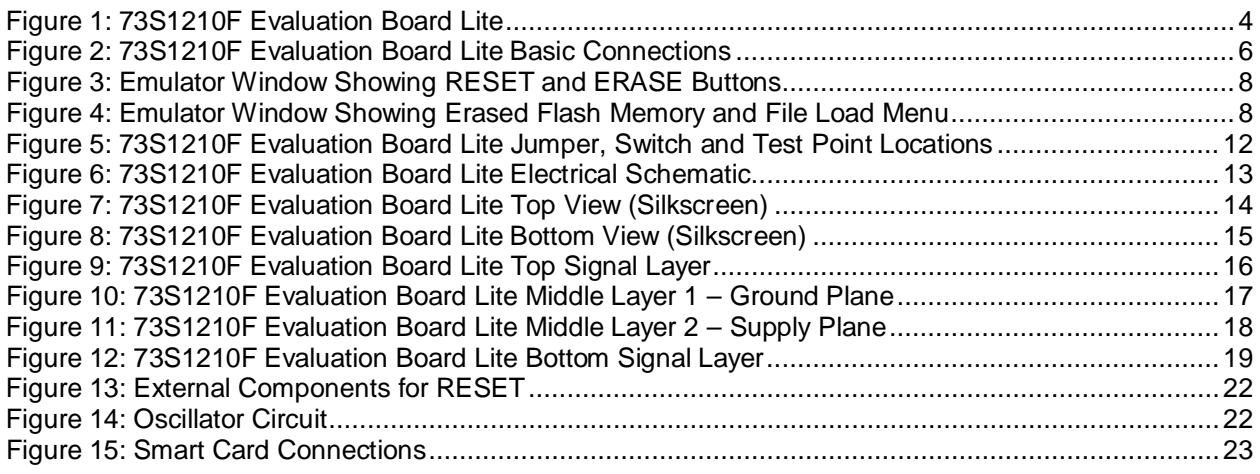

### **Tables**

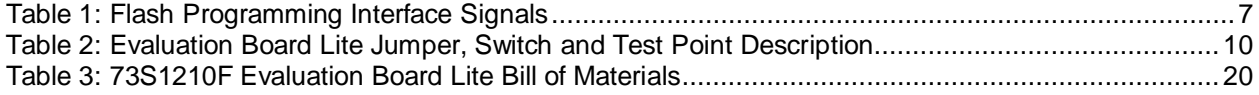

# <span id="page-3-0"></span>**1 Introduction**

The Teridian Semiconductor Corporation (TSC) 73S1210F Evaluation Board- Lite is used to demonstrate the capabilities of the 73S1210F Smart Card Controller device. It has been designed to operate either as a standalone or as a development platform.

The 73S1210F Evaluation Board Lite can be programmed to run any of the Teridian turnkey applications or a user-developed custom application. Teridian provides its USB CCID application preloaded on the board and an EMV testing application on the CD.

Applications can be downloaded through the In-Circuit-Emulator (ICE) or through the TSC Flash Programmer Model TFP2. As a development tool, the Evaluation Board Lite has been designed to operate in conjunction with an ICE to develop and debug 73S1210F based embedded applications.

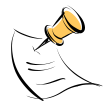

The 73S1210F Evaluation Board Lite uses the same PWB as the 73S1217F. The 73S1217F has some features that the73S1210F does not contain. These include the 32 kHz oscillator and USB interface. These features are depopulated on the 73S1210F Evaluation Board -Lite.

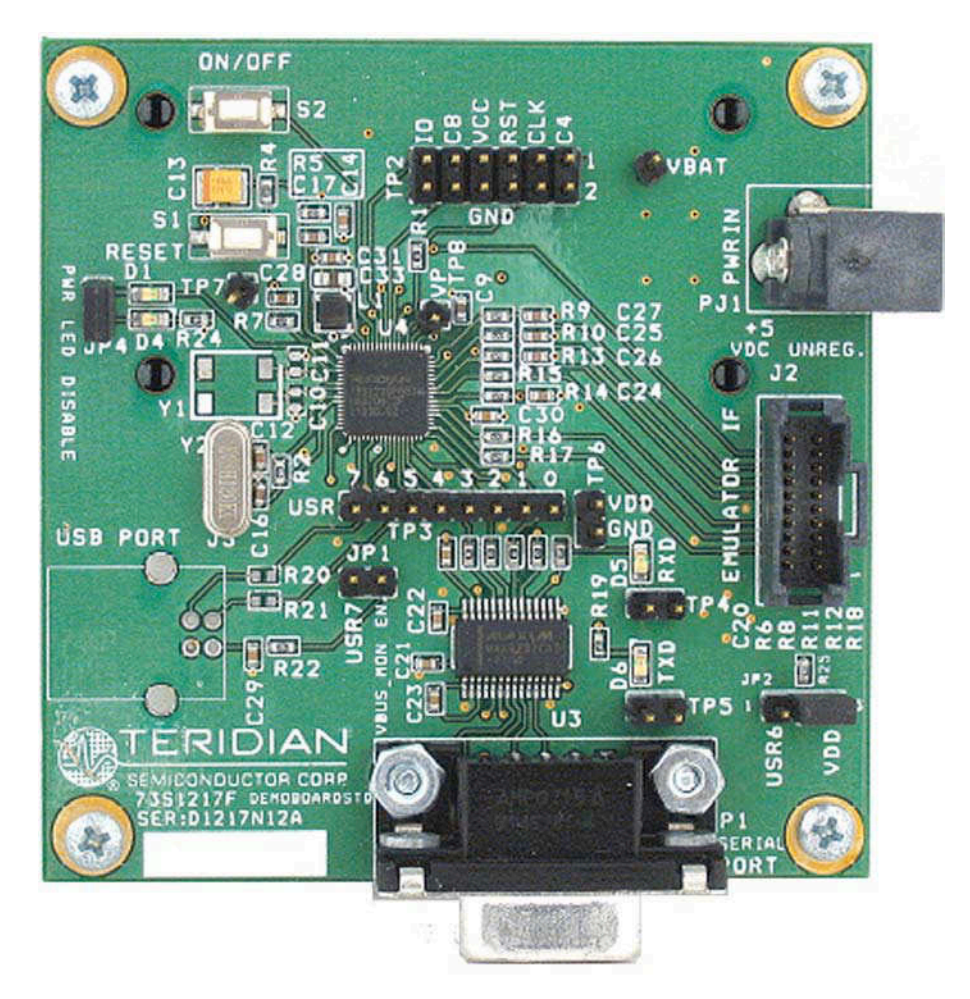

<span id="page-3-1"></span>**Figure 1: 73S1210F Evaluation Board Lite**

### <span id="page-4-0"></span>**1.1 Evaluation Board Lite Package Contents**

The 73S1210F Evaluation Board Lite package contains the following:

- 73S1210F Evaluation Board Lite: 4-layer, square PCB as shown in [Figure 1,](#page-3-1) containing the 73S1210F with the preloaded turnkey Pseudo-CCID (PCCID) program.
- 5 VDC/1,000 mA universal wall transformer.
- Serial cable: DB9, male/female, 2 meter length (Digi-Key AE1379-ND).
- CD containing documentation (data sheet, board schematics, BOM and layout), evaluation code, and utilities.
- The 73S1210F Evaluation Board Lite Quick Start Guide document.

### <span id="page-4-1"></span>**1.2 Evaluation Board Lite Features**

The 73S1210F Evaluation Board Lite (see [Figure 1\)](#page-3-1) includes the following features:

- RS-232 interface
- Single smart card interface
- Power interface
- ICE/Programmer interface
- ON/OFF switch
- 1 LED

### <span id="page-4-2"></span>**1.3 Recommended Equipment and Test Tools**

The following equipment and tools (not provided) are recommended for use with the 73S1210F Evaluation Board Lite package:

- For functional evaluation: PC with Microsoft<sup>®</sup> Windows<sup>®</sup> XP or Vista<sup>®</sup> equipped with an RS232 (COM) port with DB9 connector.
- For software development (MPU code)
	- Signum<sup>™</sup> ICE (In Circuit Emulator): ADM-51. Refer to [http://signum.temp.veriohosting.com/Signum.htm.](http://signum.temp.veriohosting.com/Signum.htm)
	- Keil™ 8051 C Compiler Kit: CA51. Refer to<http://www.keil.com/c51/ca51kit.htm> and [http://www.keil.com/product/sales.htm.](http://www.keil.com/product/sales.htm)

### <span id="page-5-0"></span>**2 Evaluation Board Lite Setup**

[Figure 2](#page-5-1) shows the basic connections of the Evaluation Board Lite with the external equipment.

The power supply input (VBAT) provides back-up power for those applications capable of using it. When a power supply is connected to VBAT, the ON/OFF switch, S2, turns the power supply to the 73S1210F on or off.

• Connect PJ1 on the board to any AC-DC converter block able to generate a DC power supply of 4.0 V to 6.5 V and 400 mA

The communication to an external host is accommodated via a standard RS-232 serial interface (TX/RX only).

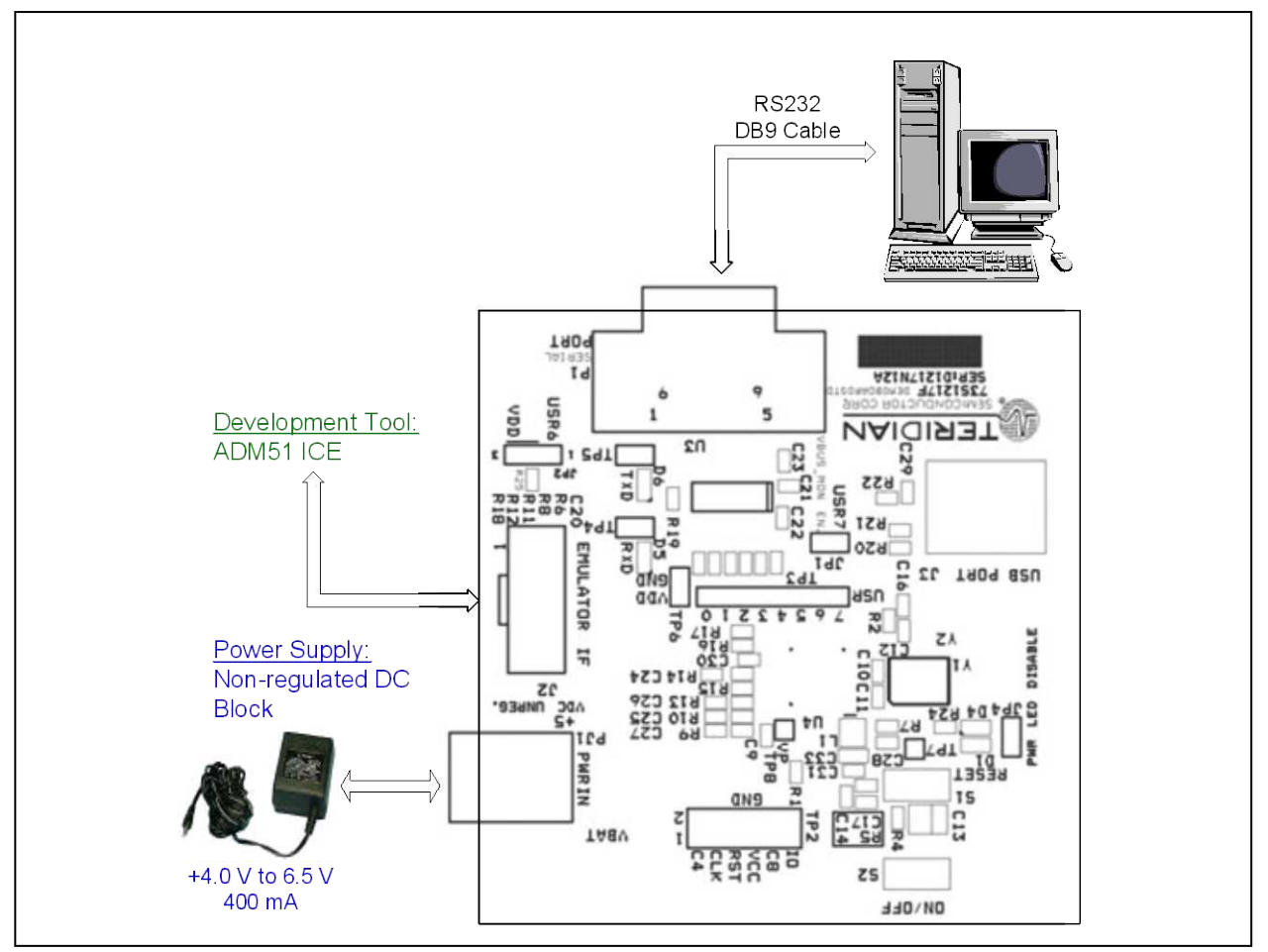

<span id="page-5-1"></span>**Figure 2: 73S1210F Evaluation Board Lite Basic Connections**

### <span id="page-6-0"></span>**2.1 Using the Evaluation Board Lite with an Emulation Tool**

The 73S1210F Evaluation Board Lite has been designed to operate with an In-Circuit-Emulator (ICE) from Signum Systems (model ADM-51). The Signum System POD has a ribbon cable that must be directly attached to connector J2.

Signum Systems offers different POD options depending on user needs. The standard pod allows users to perform typical emulator functions such as symbolic debugging, in-line breakpoints, memory examination/modification, etc. Other pod options enable code trace capability and/or complex breakpoints at an additional cost.

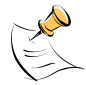

When using an ICE, the board must be externally powered (and turned on via the ON/OFF switch. The power LED D4 will indicate the power status.

### <span id="page-6-1"></span>**2.2 Loading User Code into the Evaluation Board-Lite**

#### **Hardware Interface for Programming**

<span id="page-6-2"></span>The signals listed i[n Table 1](#page-6-2) are necessary for communication between the TFP2 Flash Programmer or ICE and the 73S1210F.

| Signal                                                                                                    | <b>Direction</b>      | <b>Function</b>                     |
|----------------------------------------------------------------------------------------------------|-----------------------|-------------------------------------|
| E TCLK                                                                                                    | Output from 73S1210F  | Data clock                          |
| E RXTX                                                                                                    | <b>Bi-directional</b> | Data input/output                   |
| $E$ RST <sup>1</sup>                                                                                                    | <b>Bi-directional</b> | Flash Downloader Reset (active low) |
| <sup>1</sup> The E_RST signal should only be driven by the TFP2 when enabling these<br>interface signals. The TFP2 must release E_RST at all other times. |                       |                                     |

**Table 1: Flash Programming Interface Signals**

The signals in [Table 1,](#page-6-2) along with 3.3 V and GND, are available on the emulator header J2. Production modules may be equipped with much simpler programming connectors, e.g. a 5x1 header.

Programming of the flash memory requires either the Signum Systems ADM51 in-circuit emulator or the TSC Flash Programmer Model TFP2 provided by Teridian.

#### **Loading Code with the In-Circuit Emulator**

If firmware exists in the 73S1210F flash memory, the memory must be erased before loading a new file into memory. In order to erase the flash memory, the RESET button in the emulator software must be clicked followed by the ERASE button (see [Figure 3\)](#page-7-0).

Once the flash memory is erased, the new file can be loaded using the Load command in the File menu. The dialog box shown in [Figure 4](#page-7-1) makes it possible to select the file to be loaded by clicking the Browse button. Once the file is selected, pressing the OK button loads the file into the flash memory of the IC.

At this point, the emulator probe (cable) can be removed. Once the 73S1210F device is reset using the reset button on the Evaluation Board Lite, the new code starts executing.

#### **Loading Code with the TSC Flash Programmer Model TFP2**

Follow the instructions given in the TSC Flash Programmer Model TFP2 User's Manual.

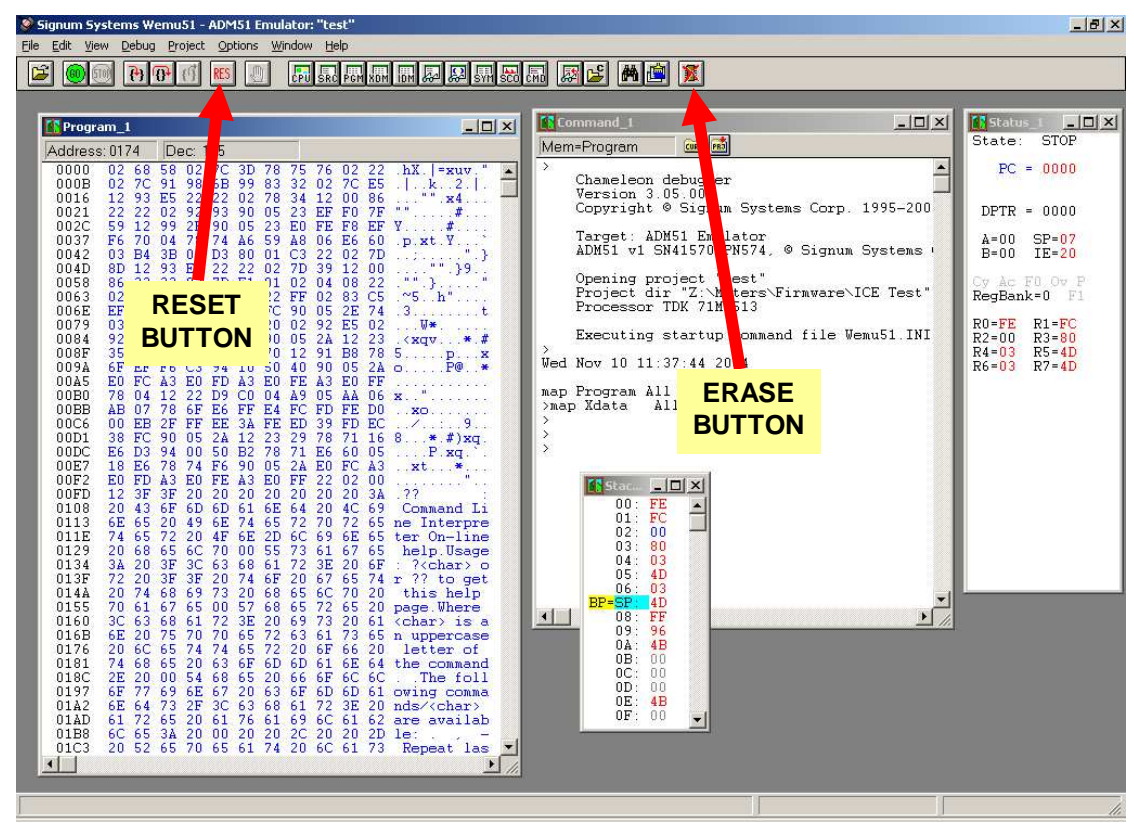

**Figure 3: Emulator Window Showing RESET and ERASE Buttons**

<span id="page-7-0"></span>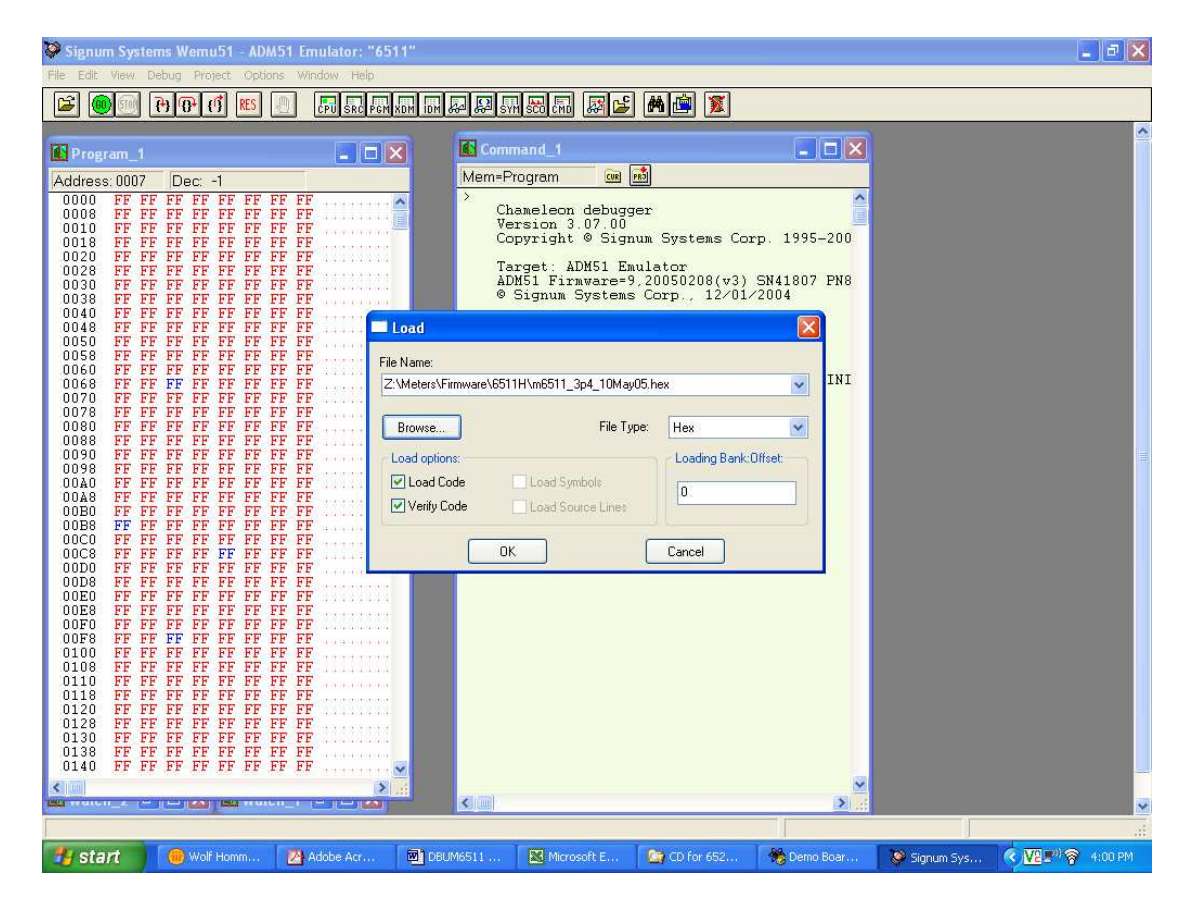

<span id="page-7-1"></span>**Figure 4: Emulator Window Showing Erased Flash Memory and File Load Menu**

# <span id="page-8-0"></span>**3 Using the PCCID Application**

The PCCID firmware is pre-installed on the 73S1210F Evaluation Board. It requires a PC with the serial RS-232 port. When powered-up, the board is able to run the PCCID demonstration host application which allows:

- Smart card activation and deactivation, in ISO or EMV mode.
- Smart card APDU commands to be exchanged with the smart card inserted in the board.
- Starting a test sequence in order to test and evaluate the board performance against an EMV test environment.

### <span id="page-8-1"></span>**3.1 Host Demonstration Software Installation**

### **Installation on Windows XP**

Follow these steps to install the software on a PC running Windows XP:

- Extract "PCCID V**z.zz** Release.zip" (where **z.zz** is the latest version of the firmware release).
	- o Create an install directory. For example: "C:\TSC\".
	- o Unzip "PCCID V**z.zz** Release.zip" to the just created folder. All applications and documentation needed to run the board with a Windows PC will be loaded to this folder.
- Plug the supplied adapter into the 5V DC jack and a wall outlet.
- Connect the serial cable between the host system and the 73S1210F Evaluation Board.
- Press the ON/OFF switch to turn the board on.
- Run "TSCP-CCID.exe" (located in the path **x**:\**yyy**\ PCCID V**z.zz** Release\Host Applications\Windows App\App\Bin\Release) on the host system to execute the host demonstration application (where **x** refers to the drive, **yyy** refers to the directory the installation .zip file was expanded to and **z.zz** is the latest version of the firmware release).

At this point the application window should appear. For additional information regarding the use of the Teridian Host application, refer to the Pseudo-CCID Host GUI Users Guide (UG\_12xxF\_037).

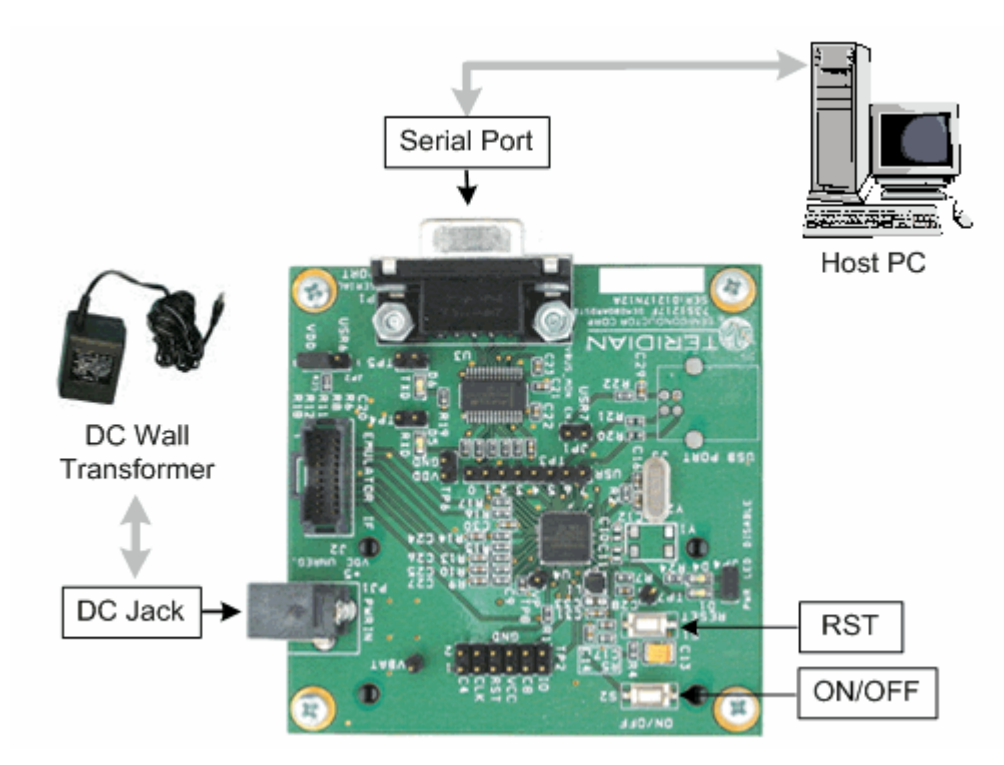

# <span id="page-9-0"></span>**4 Evaluation Board Lite Hardware Description**

### <span id="page-9-1"></span>**4.1 Jumpers, Switches and Test Points**

[Table 2](#page-9-2) describes the 73S1210F Evaluation Board Lite jumpers, switches and test points. The Item # in [Table 2](#page-9-2) reference[s Figure 5.](#page-11-0) The Default Setting column refers to setup for running PCCID application.

<span id="page-9-2"></span>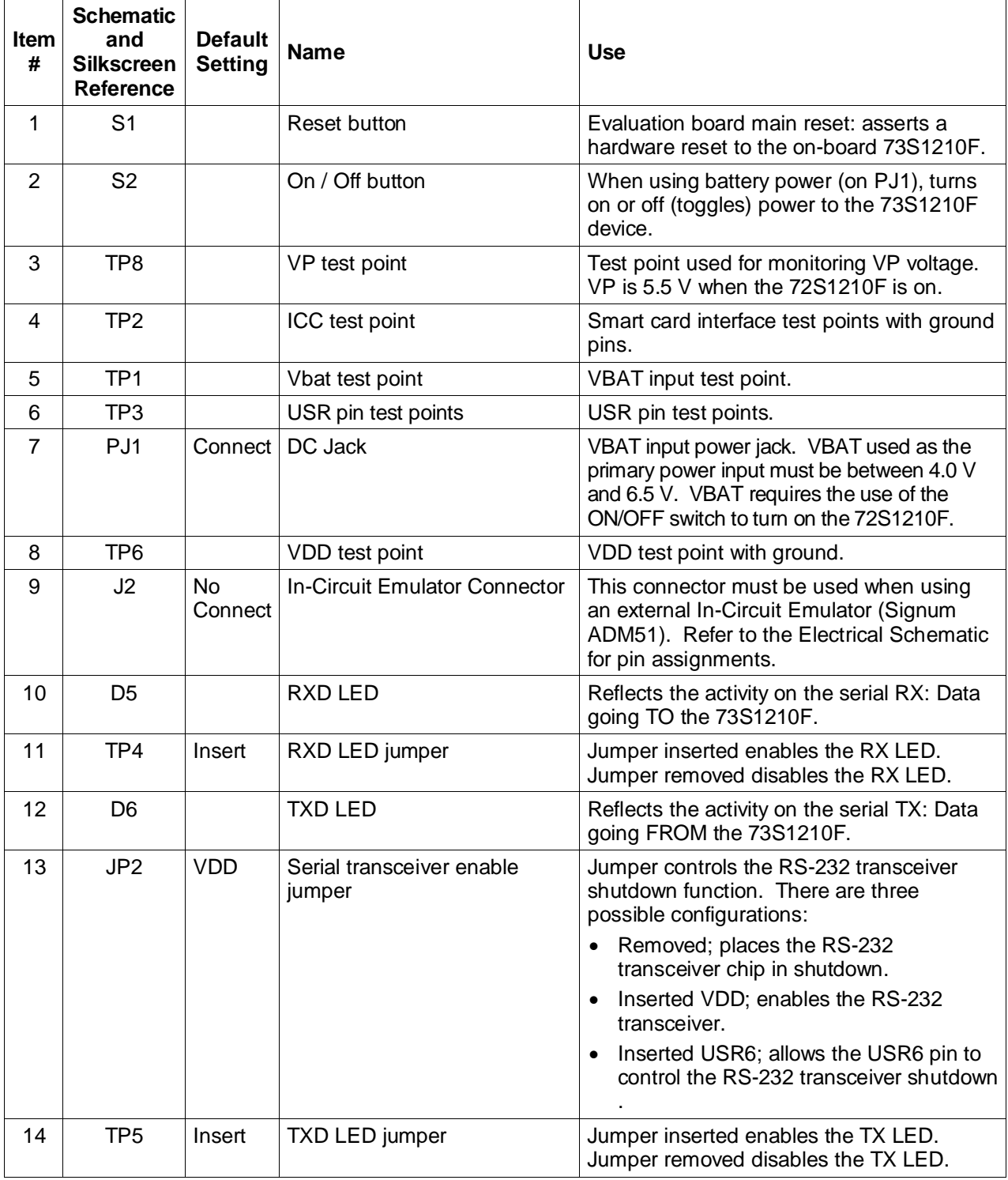

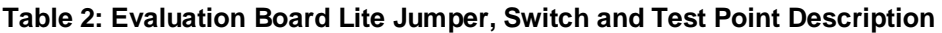

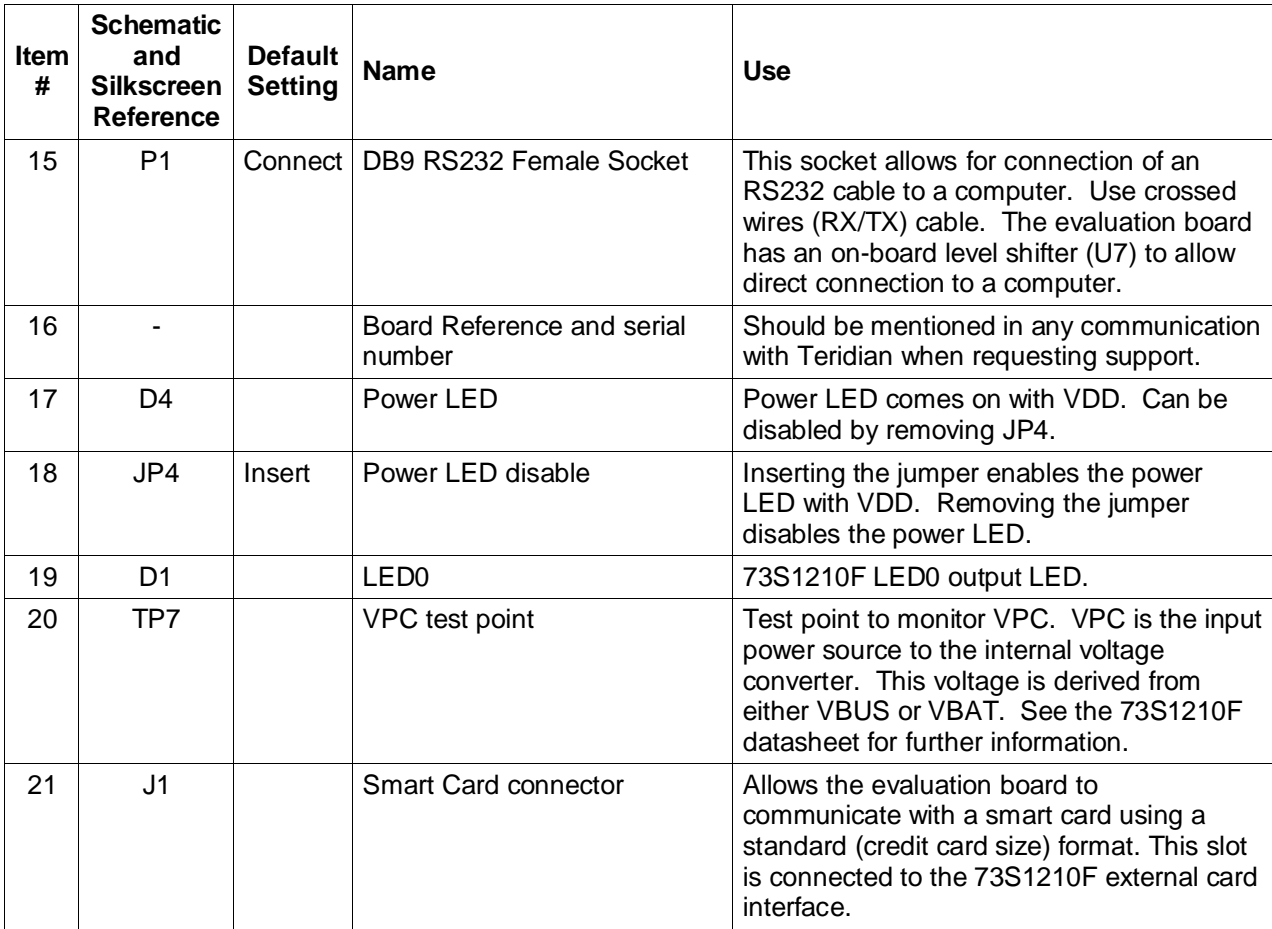

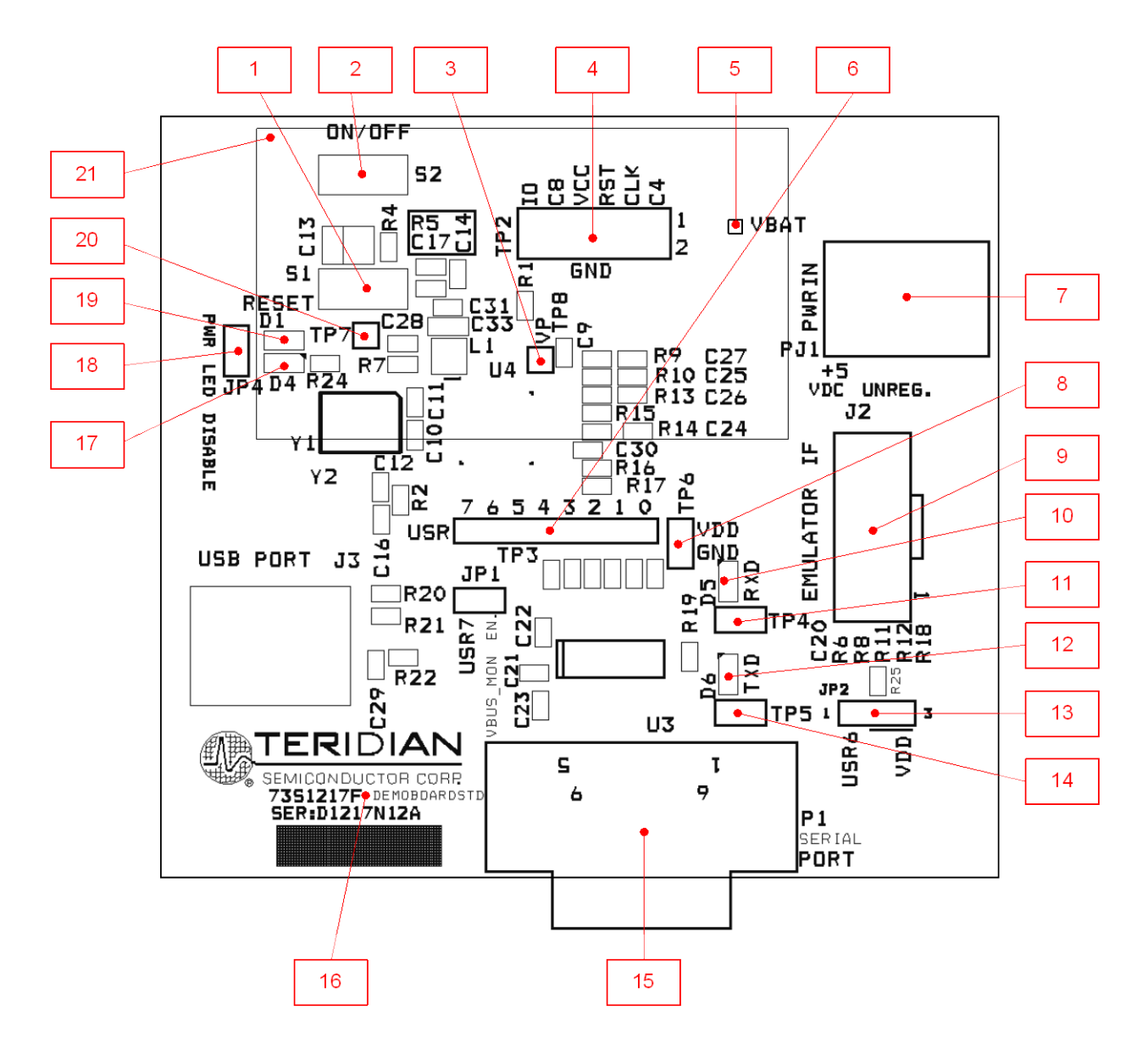

<span id="page-11-0"></span>**Figure 5: 73S1210F Evaluation Board Lite Jumper, Switch and Test Point Locations**

### **4.2 Schematic**

<span id="page-12-0"></span>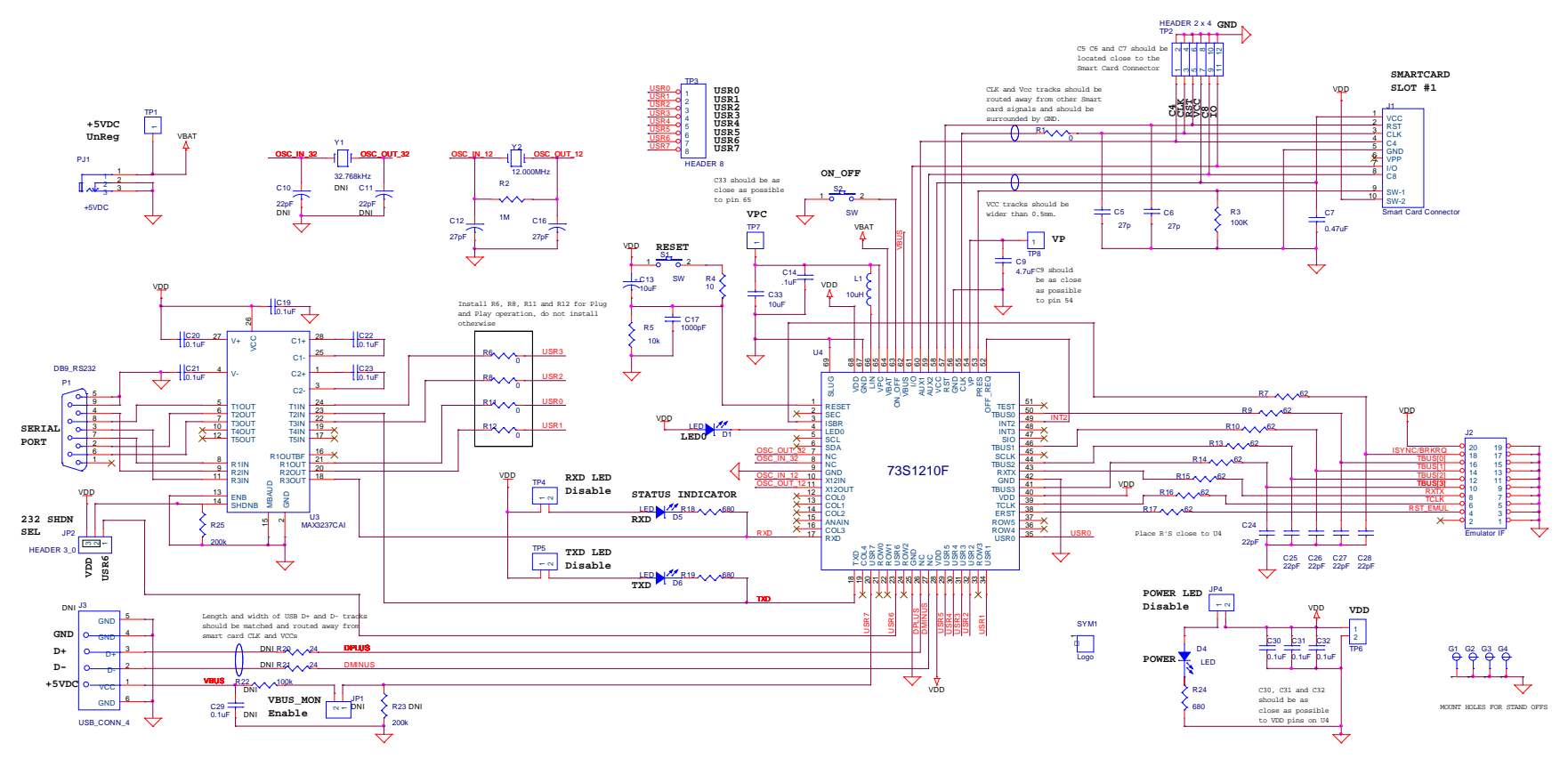

<span id="page-12-2"></span><span id="page-12-1"></span>**Figure 6: 73S1210F Evaluation Board Lite Electrical Schematic**

### <span id="page-13-0"></span>**4.3 PCB Layouts**

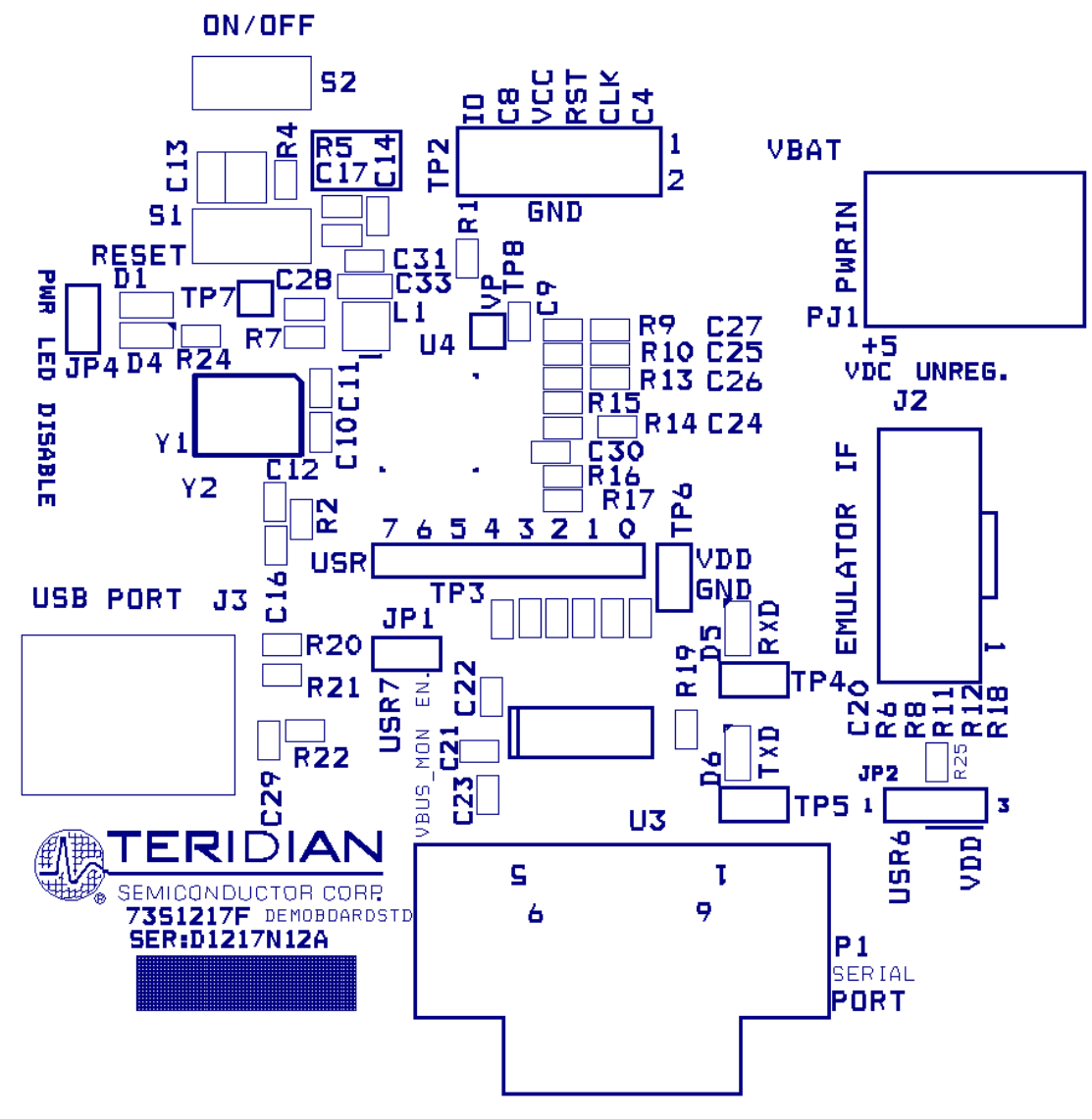

<span id="page-13-1"></span>**Figure 7: 73S1210F Evaluation Board Lite Top View (Silkscreen)** 

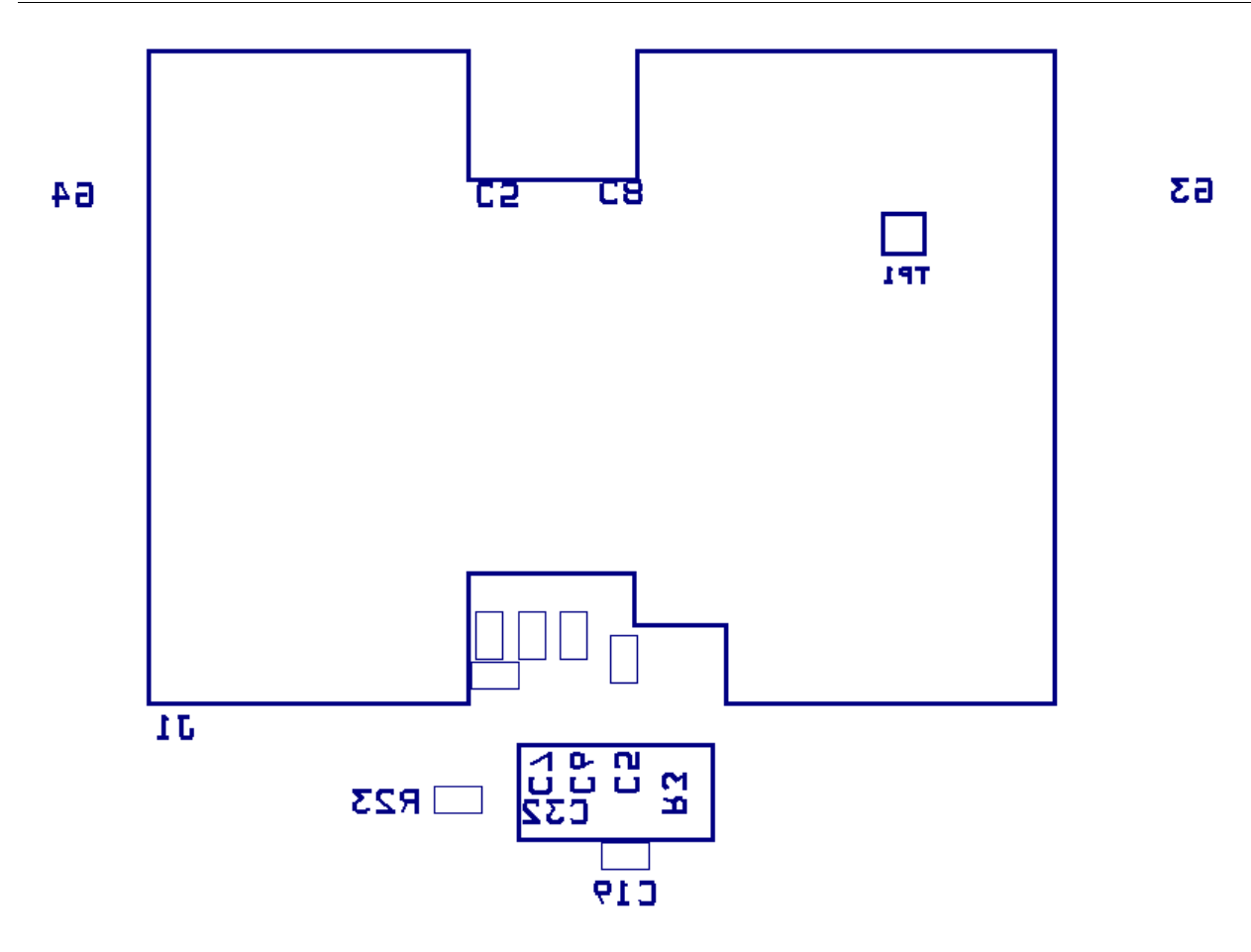

<span id="page-14-0"></span> $1\overline{a}$ 

62

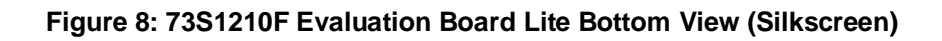

<span id="page-15-0"></span>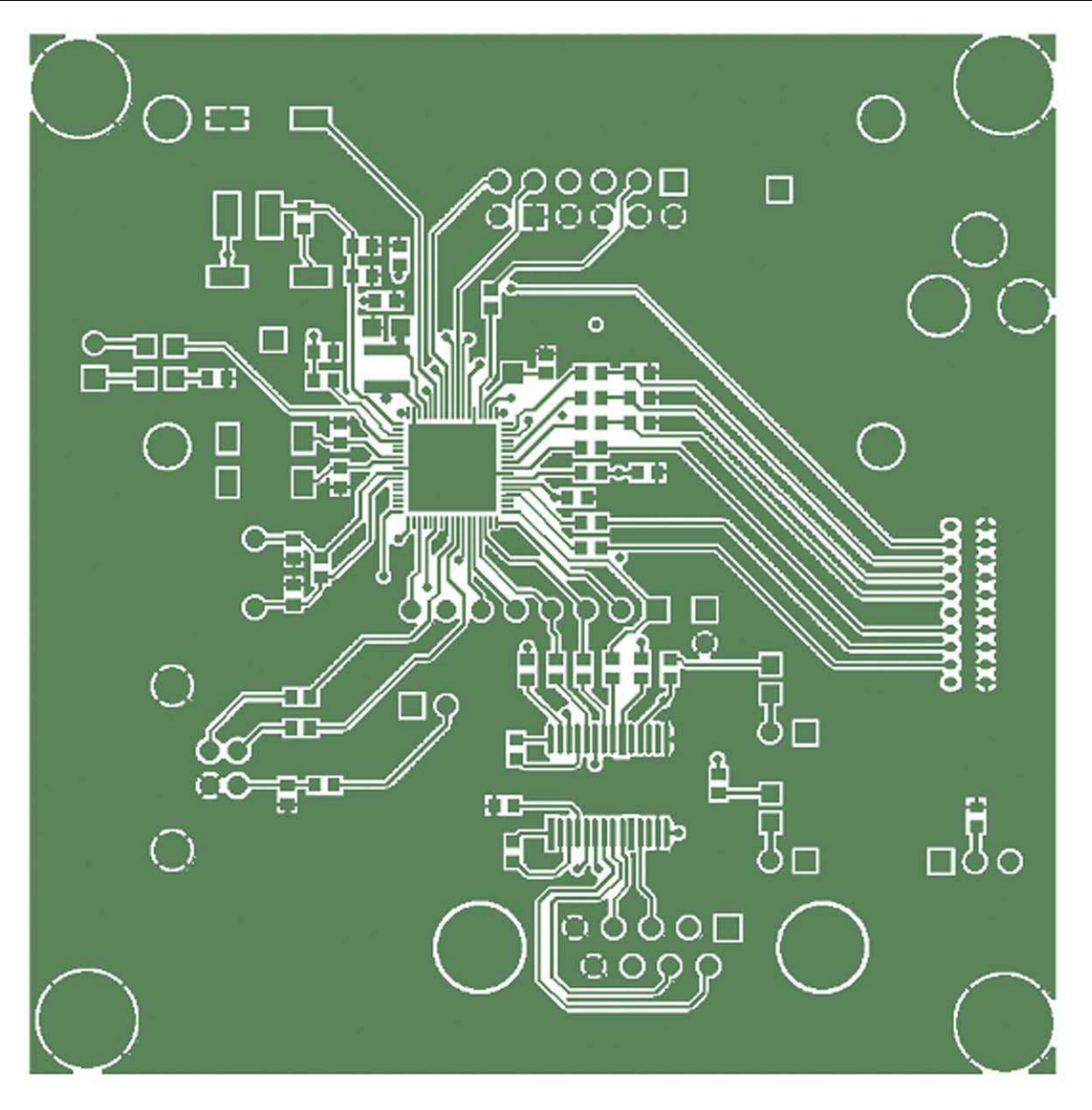

**Figure 9: 73S1210F Evaluation Board Lite Top Signal Layer** 

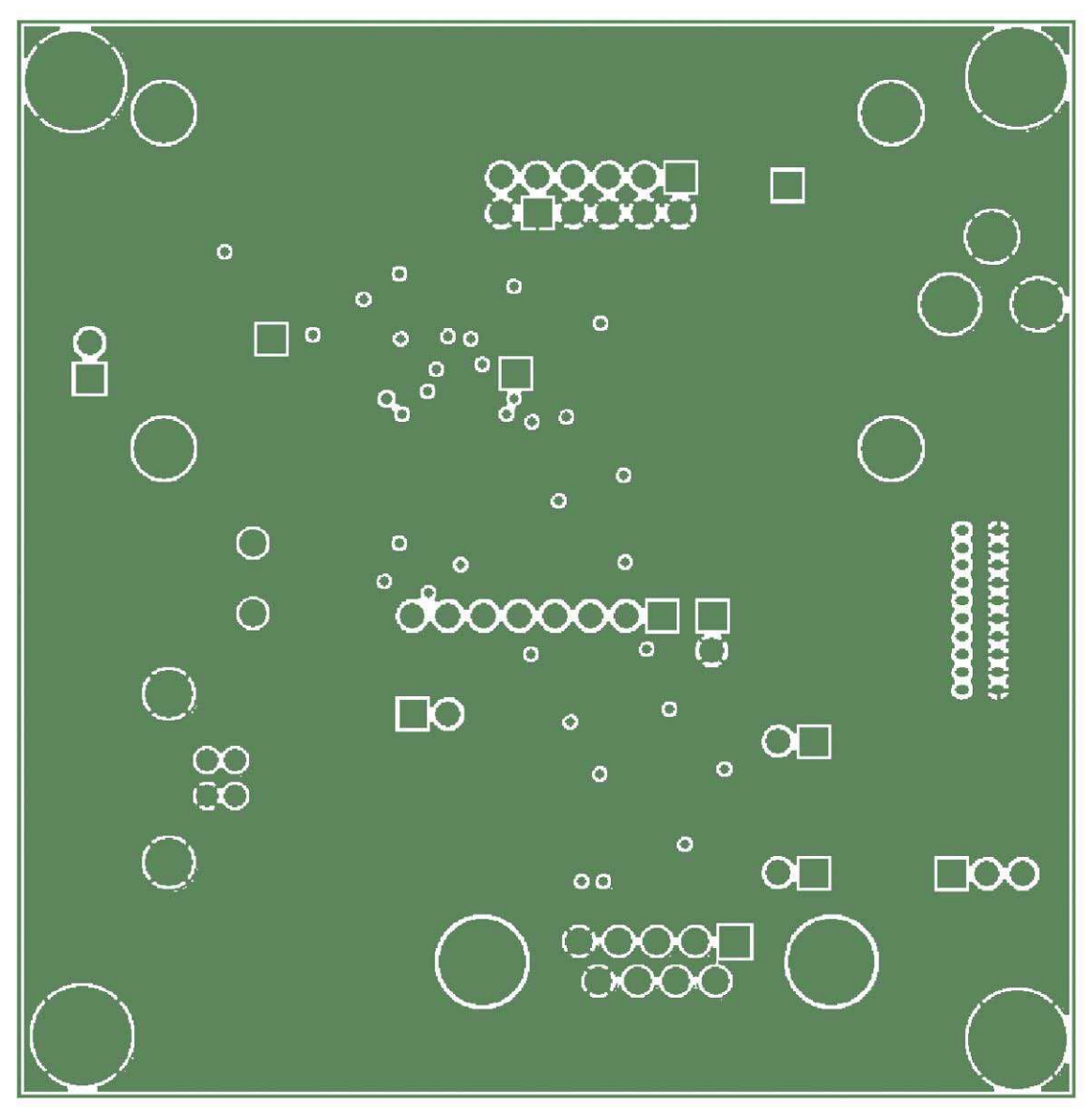

<span id="page-16-0"></span>**Figure 10: 73S1210F Evaluation Board Lite Middle Layer 1 – Ground Plane**

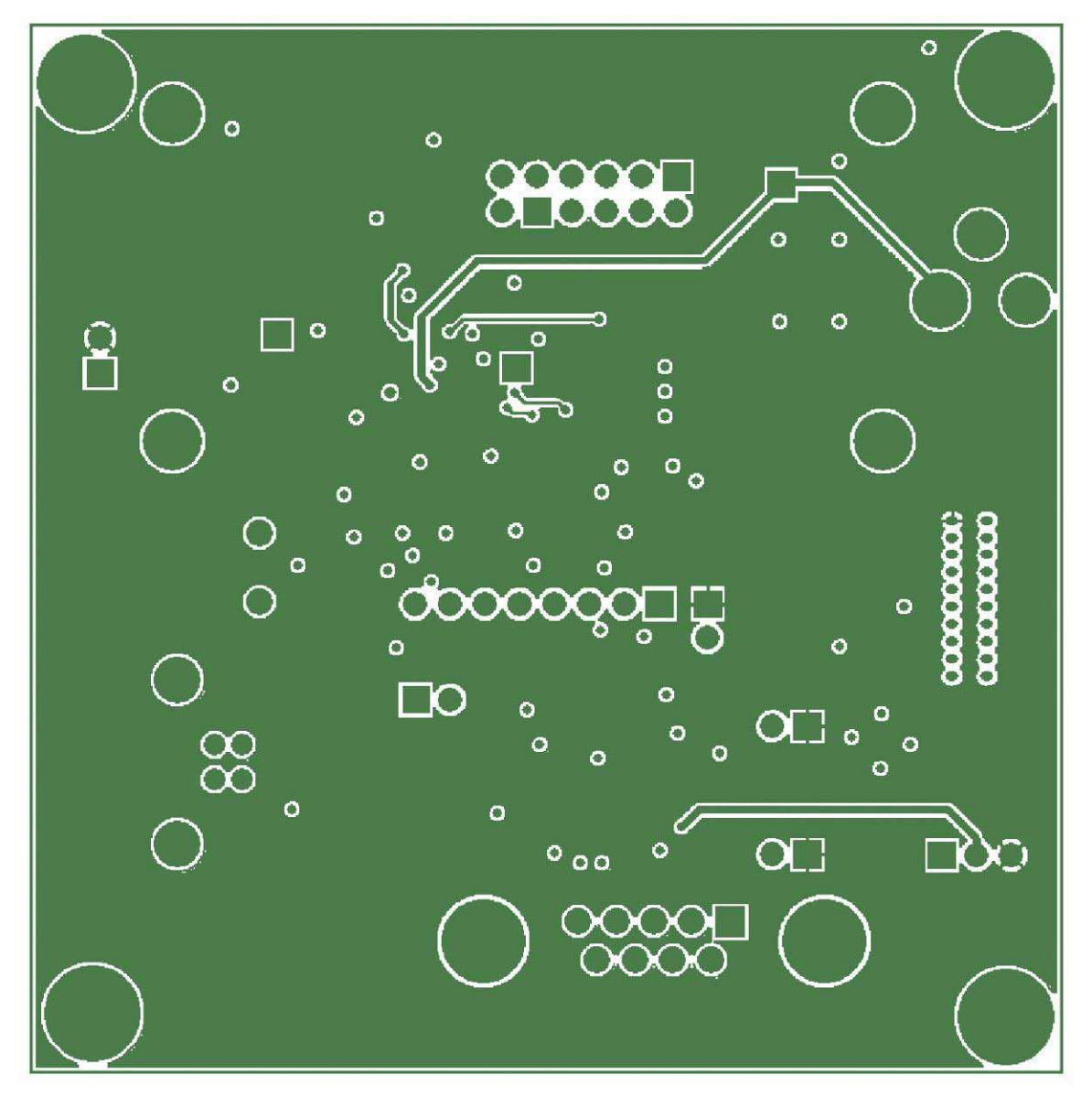

<span id="page-17-0"></span>**Figure 11: 73S1210F Evaluation Board Lite Middle Layer 2 – Supply Plane**

<span id="page-18-0"></span>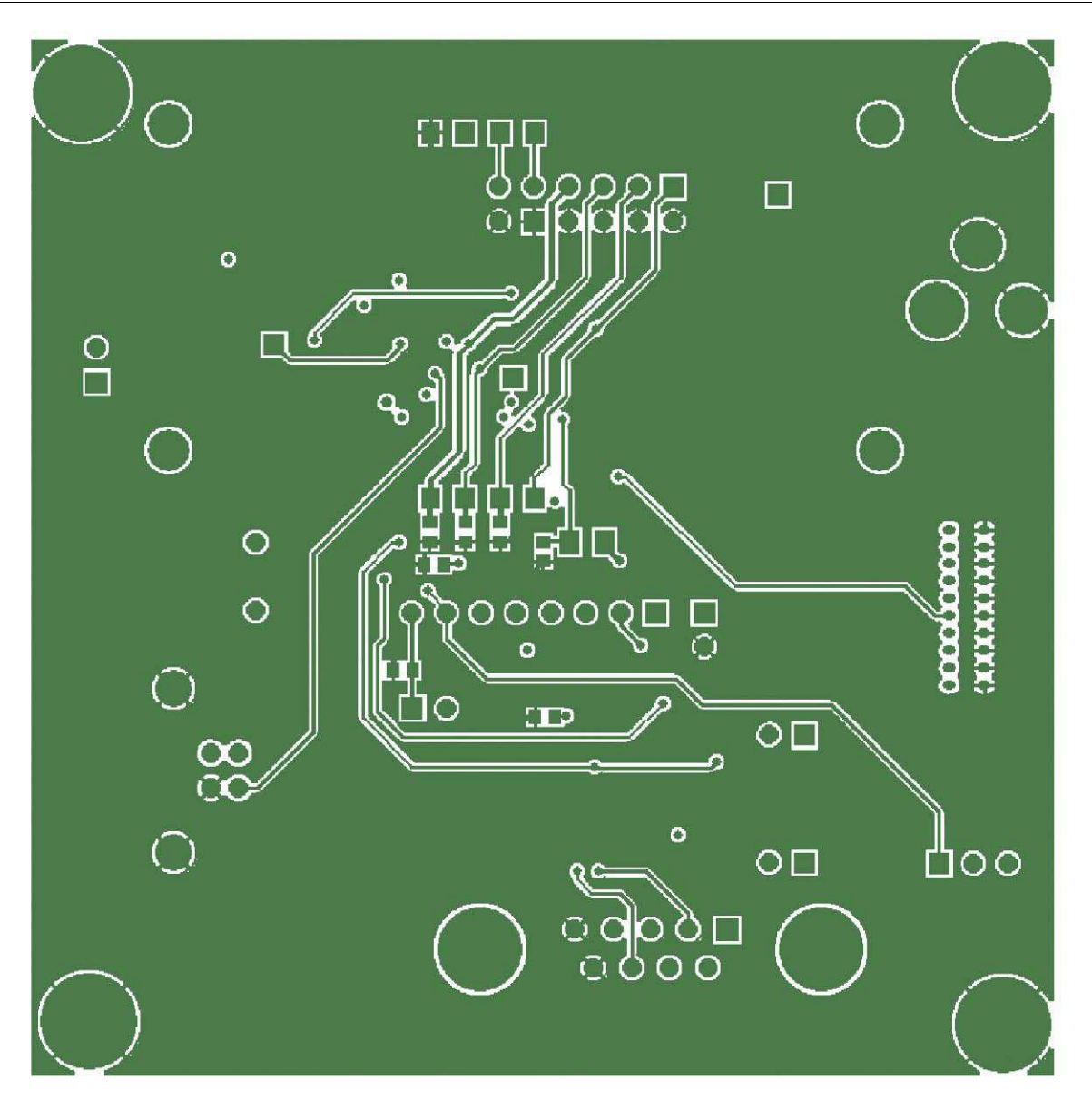

**Figure 12: 73S1210F Evaluation Board Lite Bottom Signal Layer**

### **4.4 Bill of Materials**

[Table 3 p](#page-19-2)rovides the bill of materials for the 73S1210F Evaluation Board Lite schematic provided in [Figure 6.](#page-12-2)

<span id="page-19-2"></span><span id="page-19-1"></span><span id="page-19-0"></span>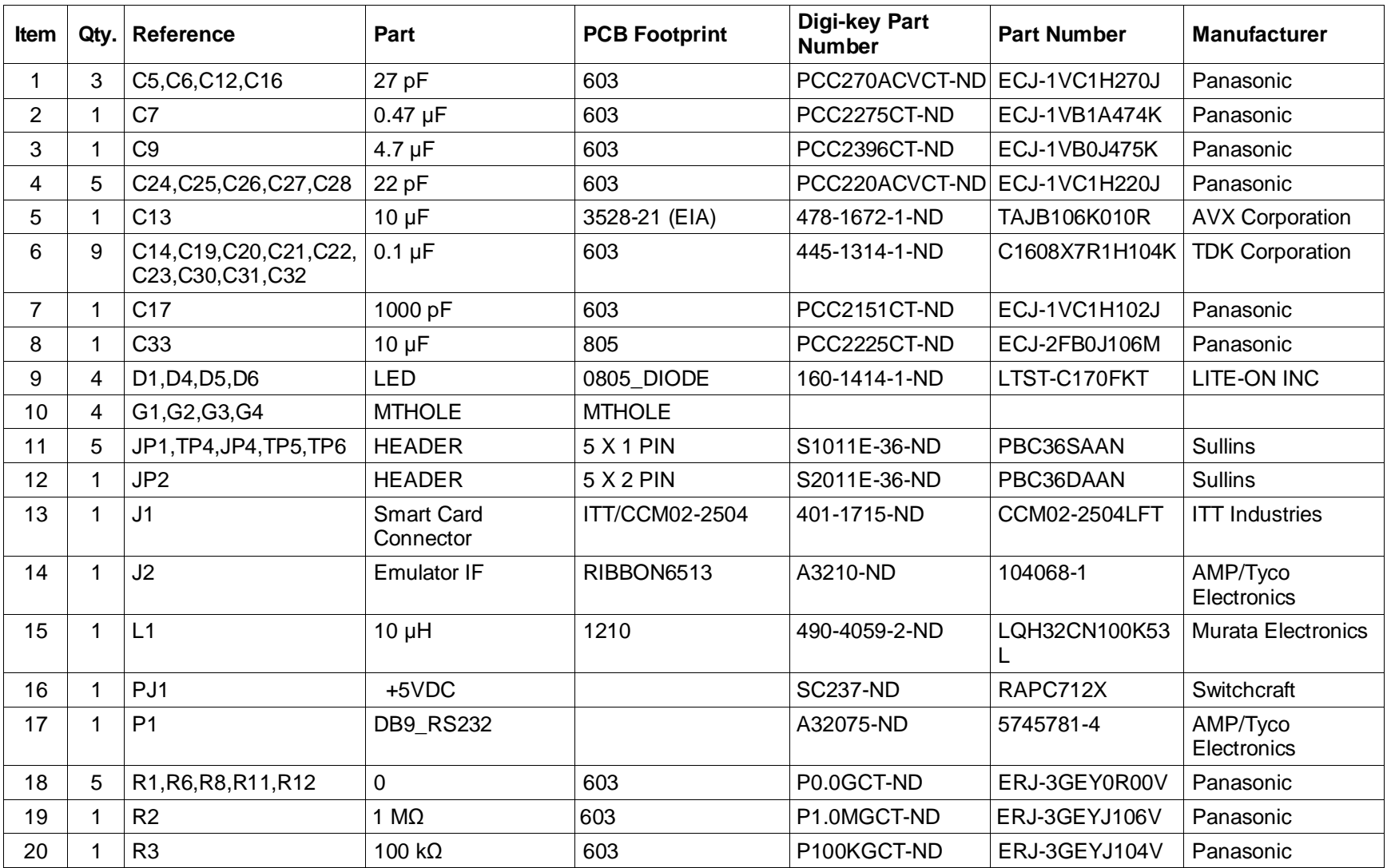

#### **Table 3: 73S1210F Evaluation Board Lite Bill of Materials**

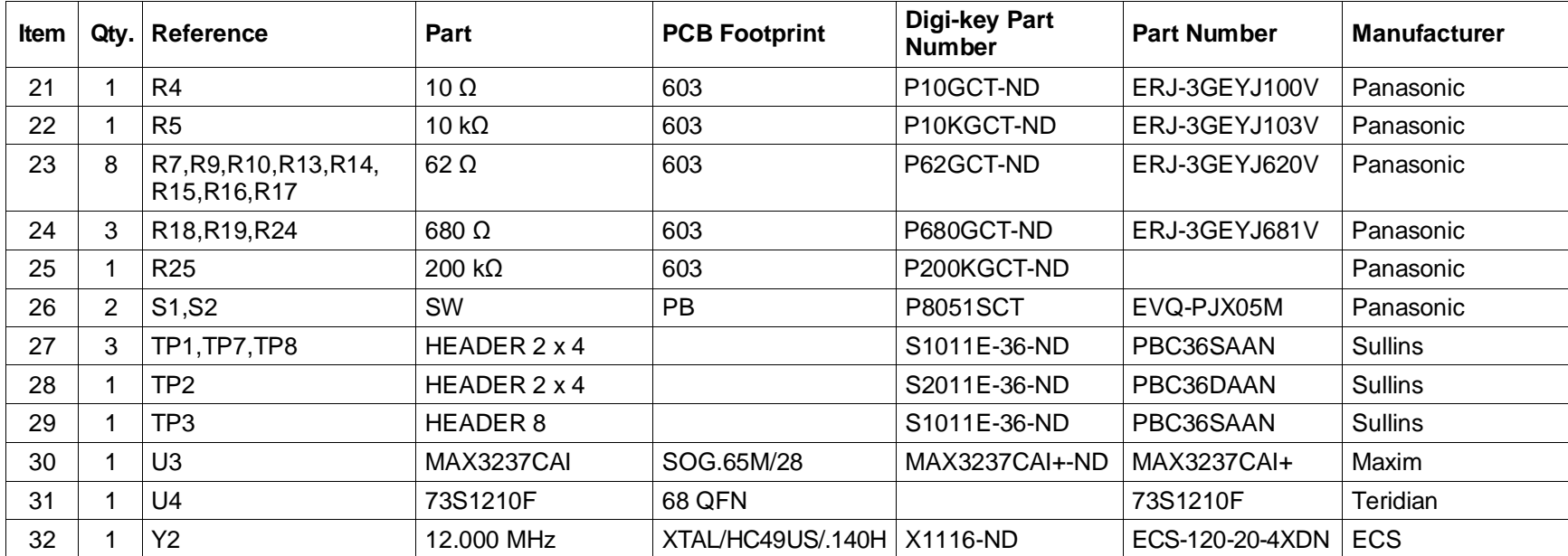

### <span id="page-21-0"></span>**4.5 Schematic Information**

This section provides recommendations on proper schematic design that will help in designing circuits that are functional and compatible with the PCCID software library APIs.

#### <span id="page-21-1"></span>**4.5.1 Reset Circuit**

The 73S1210F Evaluation Board Lite provides a reset pushbutton that can be used when prototyping and debugging software. The RESET pin should be supported by the external components shown in [Figure 13.](#page-21-3) R8 should be around 10 Ω. The capacitor C27 should be 10 µF. R8 and C27 should be mounted as close as possible to the IC.

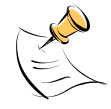

C43 (1000 pF) is shown for EFT protection and is optional.

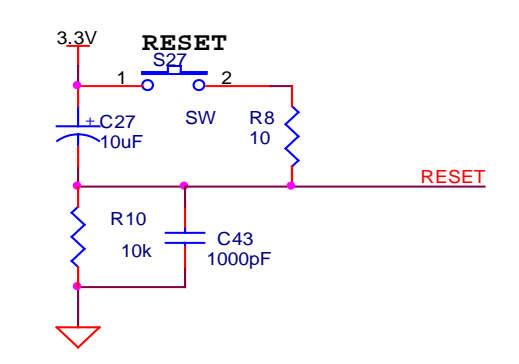

**Figure 13: External Components for RESET**

### <span id="page-21-3"></span><span id="page-21-2"></span>**4.5.2 Oscillator**

The 73S1210F contains a single oscillator for the primary system clock. The system clock should use a 12 MHz crystal to provide the proper system clock rates for the serial and smart card interfaces. The system oscillator requires a 1 MΩ parallel resistor to insure proper oscillator startup (see [Figure 14\)](#page-21-4).

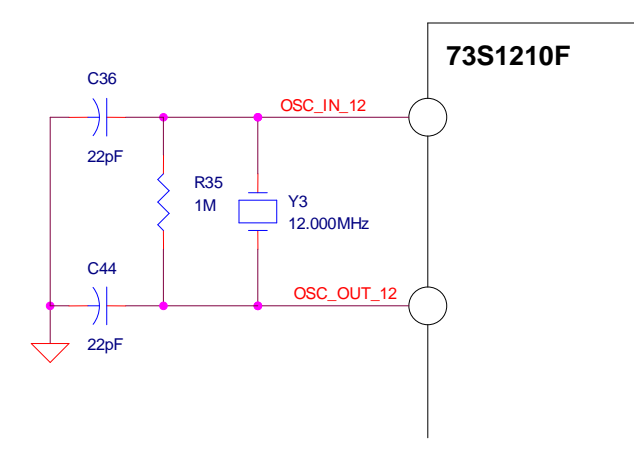

<span id="page-21-4"></span>**Figure 14: Oscillator Circuit**

### <span id="page-22-0"></span>**4.5.3 Smart Card Interface**

The smart card interface on the 73S1210F requires a few external components for proper operation. [Figure](#page-22-1)  [15](#page-22-1) shows the recommended smart card interface connections. The RST and CLK signals should have 27 pF capacitors at the smart card connector. It is recommended that a 0  $\Omega$  resistor be added in series with the CLK signal. If necessary, in noisy environments, this resistor can be replaced with a small resistor to create a RC filter on the CLK signal to reduce CLK noise. This filter can be used to soften the clock edges and provide a cleaner clock for those environments where this could be problematic. The VCC output must have a 1.0 µF capacitor at the smart card connector for proper operation. The VPC input is the power supply input for the smart card power. It is recommended that both a 10 µF and a 0.1 µF capacitor are connected to provide proper decoupling for this input. Lastly, the PRES input on the 73S1210F contains a very weak pull down resistor. As a result, an additional external pull down resistor is recommended to prevent any system noise from triggering a false card event. The same holds true for the PRES input, except a pull up resistor is utilized as the logic is inverted from the PRES input.

- The smart card interface layout is important. The following guidelines should be followed to provide the optimum smart card interface operation:
- Route auxiliary signals away from card interface signals
- Keep CLK signal as short as possible and with few bends in the trace. Keep route of the CLK trace to one layer (avoid vias to other plane). Keep CLK trace away from other traces especially RST and VCC. Filtering of the CLK trace is allowed for noise purpose. Up to 30 pF to ground is allowed at the CLK pin of the smart card connector. Also, the zero  $\Omega$  series resistor, R7, can be replaced for additional filtering (no more than 100  $Ω$ ).
- Keep VCC trace as short as possible. Make trace a minimum of 0.5 mm thick. Also, keep VCC away from other traces especially RST and CLK.
- Keep CLK trace away from VCC and RST traces. Up to 30 pF to ground is allowed for filtering
- Keep 0.1  $\mu$ F close to VDD pin of the device and directly take other end to ground
- Keep 10 µF and 0.1µF capacitors close to VPC pin of the device and directly take other end to ground
- Keep 1.0  $\mu$ F close to VCC pin of the smart card connector and directly take other end to ground

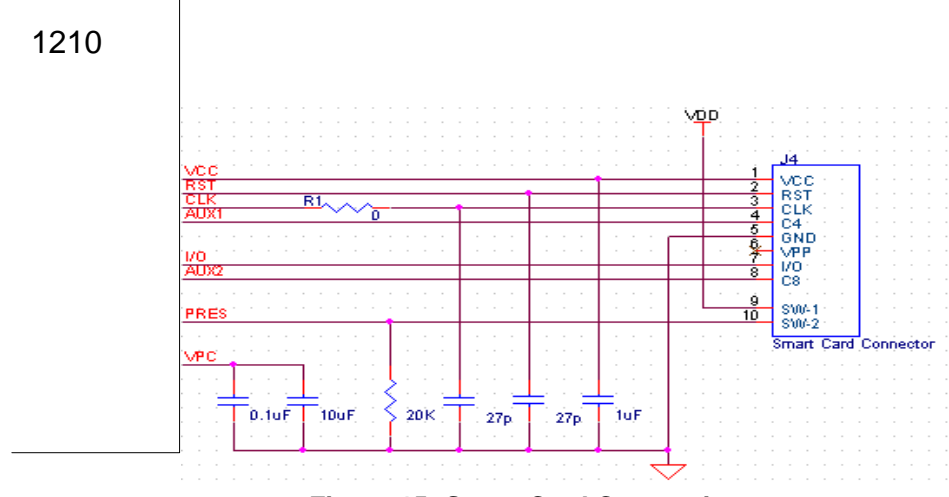

<span id="page-22-1"></span>**Figure 15: Smart Card Connections**

### <span id="page-23-0"></span>**5 Ordering Information**

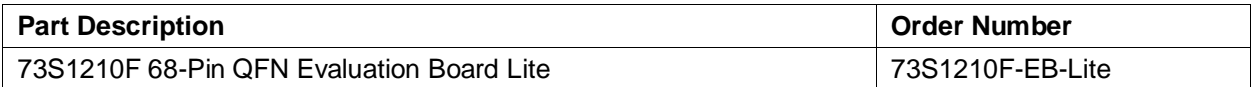

# <span id="page-23-1"></span>**6 Related Documentation**

The following 73S1210F documents are available from Teridian Semiconductor Corporation:

73S1210F Data Sheet 73S1210F Evaluation Board Lite Quick Start Guide TSC Flash Programmer Model TFP2 User's Manual

# <span id="page-23-2"></span>**7 Contact Information**

For more information about Teridian Semiconductor products or to check the availability of the 73S1210F contact us at:

6440 Oak Canyon Road Suite 100 Irvine, CA 92618-5201

Telephone: (714) 508-8800 FAX: (714) 508-8878 Email: scr.support@teridian.com

For a complete list of worldwide sales offices, go to [http://www.teridian.com.](http://www.teridian.com/)

# <span id="page-24-0"></span>**Revision History**

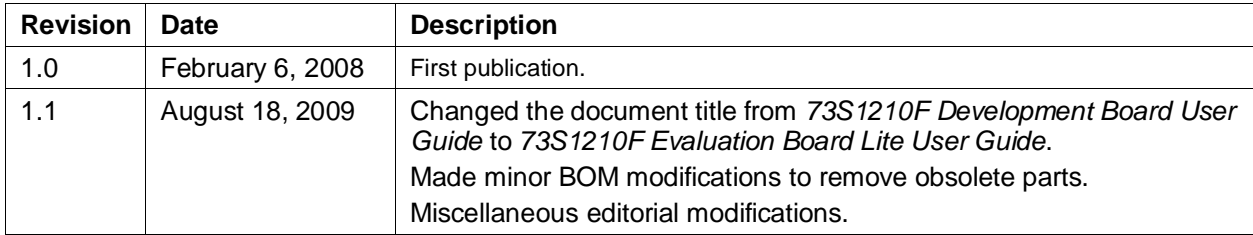